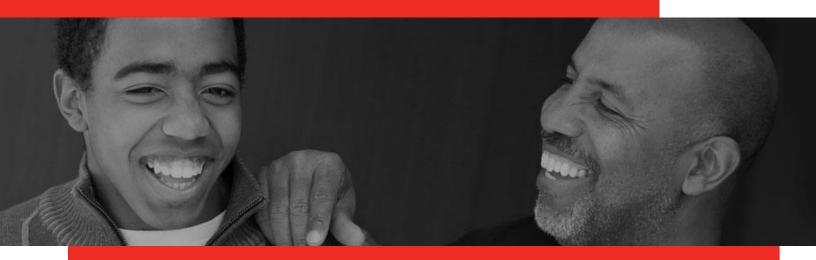

# **Advocate Link**

Advocate User Guide

Last updated: November 2023

## San Francisco CASA

sfcasa.org/

2535 Mission Street

415-398-8001

San Francisco, CA 94110

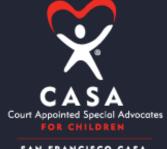

SAN FRANCISCO CASA

## **Table of Contents**

| DOCUMENT PURPOSE                                                             | I  |
|------------------------------------------------------------------------------|----|
| IMPORTANT ADVOCATE LINK TERMS                                                | 1  |
| ACTIVITY LOG                                                                 | 1  |
| QUARTERLY SURVEYS                                                            | 1  |
| CASE: Youth's Case                                                           | 1  |
| CONTACT: Youth's Contact                                                     | 1  |
| NAMING CONVENTION FOR FILE UPLOADS:                                          | 1  |
| LOGIN AND GETTING STARTED                                                    | 2  |
| ADVOCATE LINK IS NOW OPTIMIZED FOR MOBILE!                                   | 2  |
| CREATING AN APP FOR ADVOCATE LINK                                            | 2  |
| INTRODUCTION TO THE HOME PAGE                                                | 3  |
| UPDATING PERSONAL INFORMATION                                                | 3  |
| UPLOADING DRIVER'S LICENSE AND AUTO INSURANCE                                | 4  |
| UPDATING YOUTH INFORMATION                                                   | 5  |
| UPDATING YOUTH'S CASE INFORMATION (ON THE CASE PAGE)                         | 5  |
| ADD CASE (PROFESSIONAL) RELATIONSHIP RECORD                                  | 5  |
| ENTERING AN ORGANIZATION YOUR YOUTH PARTICIPATES IN                          | 6  |
| Editing Court Hearing Information                                            | 6  |
| VIEWING YOUR COURT REPORT, THE STATUS REVIEW REPORT, OR A HEARING'S FINDINGS | 7  |
| CREATING AND EDITING A COURT REPORT                                          | 7  |
| ENTERING YOUTH'S CONTACT (PERSONAL) RELATIONSHIP:                            | 12 |
| Youth's Organization Affiliations                                            | 13 |
| CREATING AND COMPLETING LOGS                                                 | 13 |
| Entering Logs                                                                | 13 |
| RECALLING LOGS                                                               | 13 |
| CORRECTING LOGS                                                              | 14 |
| SUBMITTING QUARTERLY SURVEYS                                                 | 15 |
| VIEWING INFORMATION ON SURVEYS                                               | 15 |
| UPDATING YOUTH EDUCATION INFORMATION                                         | 16 |
| ADD/CHANGE PREK-12 SCHOOL PLACEMENT:                                         | 16 |
| ADD/CHANGE COLLEGE SCHOOL PLACEMENT:                                         | 16 |
| ADD IEP—PART 1:                                                              | 16 |
| Ann IFP — Part 2.                                                            | 17 |

| ADD 504 PLAN—PART 1:                                | 18 |
|-----------------------------------------------------|----|
| Add 504 Plan—Part 2:                                | 18 |
| ADD DISCIPLINE RECORD (PREK-12 ONLY)—PART 1:        | 19 |
| ADD DISCIPLINE RECORD (PREK-12 ONLY)—PART 2:        | 19 |
| ADD HIGH SCHOOL CREDITS—PART 1:                     | 20 |
| ADD HIGH SCHOOL CREDITS—PART 2:                     | 20 |
| ADD COLLEGE CREDITS—PART 1:                         | 21 |
| ADD COLLEGE CREDITS—PART 2:                         | 21 |
| CONTINUING EDUCATION PROGRESS                       | 23 |
| Overview                                            | 23 |
| SUBMIT SELF-STUDY CE HOURS FOR CREDIT               | 24 |
| Existing CE Content                                 | 24 |
| New CE Content                                      | 25 |
| VIEW CES YOU HAVE COMPLETED/SIGNED UP FOR THIS YEAR | 26 |
| SFCASA ADVOCACY AREAS, DEFINITIONS AND EXAMPLES     | 27 |
| COMMUNITY CONNECTIONS                               | 27 |
| EDUCATION                                           | 27 |
| HEALTHCARE                                          | 27 |
| PLACEMENT                                           | 27 |

## **Document Purpose**

This user guide provides step-by-step guidance on how to conduct critical activities in Advocate Link, SF CASA's Salesforce-based Advocate Community.

If you have questions or feedback about the community or this guide, please contact your Case Supervisor.

## Important Advocate Link Terms

## **Activity Log**

These are the efforts or actions you commit to your CASA and/or ERH assignment. Each activity will be its own log. For example, if you attend a team meeting without the youth, that will be a log. If you spend time with the youth later that day, that will be recorded as a different log. Each log will be divided into advocacy areas. Activity logs should be entered as they occur to ensure accuracy. Please feel free to batch phone and email time on the same topic.

## **Quarterly Surveys**

These surveys are to track each youth's progress across the five core advocacy areas (Community Connections, Education, Healthcare, Placement, Independent Living Skills (ages 16+) over the quarter by completing them at the end of each quarter. Completing surveys means ranking each of the indicators for the youth. These will be sent to you via email, but the results will be stored in Advocate Link.

#### CASE: Youth's Case

Consider this the youth's SFCASA case; this includes your assignment. All information under the case is related to the youth's dependency and/or juvenile justice case, such as the hearings and professionals. Most of your data entry and edits will be on the youth's case.

#### **CONTACT: Youth's Contact**

This appears as a link that is just the youth's name on the case's page. Consider this the more personal and un-changing information about the youth, such as family members, important nonfoster care specific relationships and demographics. All individuals have a contact, including volunteers, professionals, and youth. A youth's placement is found here, but you must notify your Case Supervisor if this changes. It is also in the contact that you will add the personal (non-professional) relationships your youth has.

## NAMING CONVENTION FOR FILE UPLOADS:

[youth's initials][document date][type of documents]

Ex. "S.T. 05.24.2018 Transcript"

## **Login and Getting Started**

When you are first set up with access to Advocate Link, you will receive a Welcome Email with an email and a link to set up your password.

You can access Advocate Link in subsequent visits by navigating to the URL: <a href="https://sfcasa.force.com/s/">https://sfcasa.force.com/s/</a>

#### **TIPS AND TRICKS**

You will automatically be logged off after 15 minutes of inactivity.

When entering any information that is urgent, please contact your Case Supervisor to notify them as well.

Please make sure to never upload photos of the youth into the database

## Advocate Link is now optimized for Mobile!

## TIPS AND TRICKS

All actions and functionality is now mobile accessible and optimized for various devices! Key benefits and use cases will be:

Entering log hours on-the-go after a meeting

Accessing court reports and updating outcomes (dismissal, etc.) in real time.

## Creating an App for Advocate Link

Note: Screenshots below shown for iPhone/iPad.

- 1. Launch your mobile preferred browser.
- 2. Navigate to <a href="https://sfcasa.force.com">https://sfcasa.force.com</a>
- 3. Click the options button for the browser, and choose the "Add to Home Screen" option
- 4. Rename the link to "Advocate Link" and click "Add".
- 5. Now you can Launch AL from your home screen of your mobile device anytime!

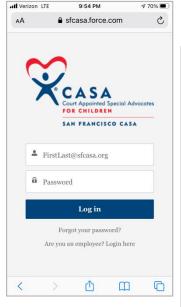

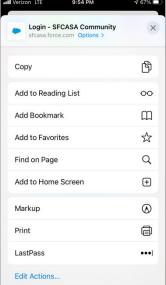

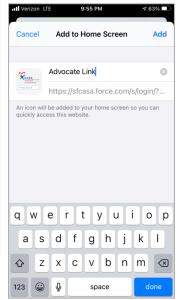

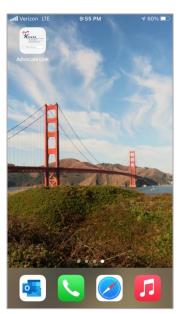

## Introduction to the Home Page

Home Button: Click on this button whenever you want to navigate back to the Home screen.
 This button is always available on any screen.

2. **Your Name:** By clicking on your name or the down arrow next to your name, a drop-down list

will show up. The options available are:

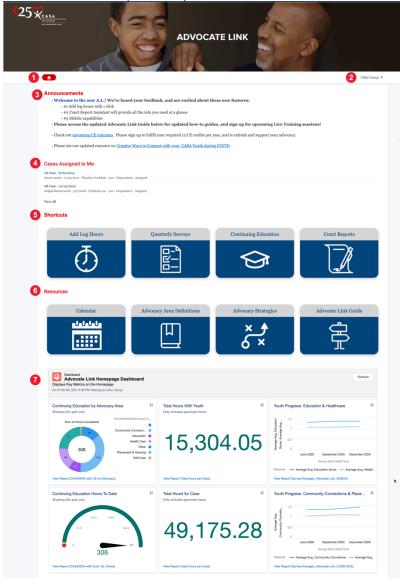

- a. Home To navigate to the home screen.
- b. Edit Contact Information Personal information like address, phone, language, etc. can be updated along with your email id.
- **3.** Announcements: Area where SFCASA will publish any new announcements or links
- 4. <u>Cases Assigned to Me:</u> This is where the case assigned to you will be mentioned. Click on the name of the case to navigate to the Case page. If you would like to view all cases assigned to you, click on the View All link
- **5. Shortcuts:** This is your one-click access to common actions and data regarding
- a. **Add Log Hours** Quick link to log hours without having to navigate to the case
- b. **Quarterly Surveys** Comprehensive screen showing open items that require your action and key metrics about a particular focus area.
- c. **Continuing Education** Information regarding upcoming education classes and graphs showing your Continuing Education progress
- d. **Court Reports** Gives a quick view of upcoming court hearings.
- 6. Resources: Provides quick access to commonly requested guides and information.
  - a. Calendar Link to SFCASA's Calendar of Events
  - b. Advocacy Area Definitions Link to document containing important definitions.
  - c. Advocacy Strategies Link to a helpful advocacy strategies web page
  - d. Advocate Link Guide Link to Advocate Link Guide web page
- 7. <u>Dashboard</u>: This dashboard shows some helpful data points that relate to your youth's progress and key metrics for Logs and CE hours.

## Uploading Driver's License and Auto Insurance

- 1. To upload a photo of a renewed or updated driver's license or auto insurance card/policy, first save the file (from email or upload from scan) on your computer.
- 2. Login to the Advocate Link, click on the down arrow to the right of your name at the top right of the screen or click your name. Select "Edit Contact Information".
- 3. Click on the Upload Files button underneath Upload Documents on the right of your screen.
- 4. Select the file from your computer (or mobile photos) and click Open.
- 5. Select the type of file from the dropdown.
- 6. Enter the date of expiration.
- 7. When the file has completed uploading, click Done.
- 8. Click Next
- 9. To view your uploaded documents, click the link in the text that reads, "To view your uploaded documents, click here." This links to your personal files.

# TIPS AND TRICKS You can take a photo

You can take a photo of documents on your mobile device and upload your photo using native mobile attachments feature.

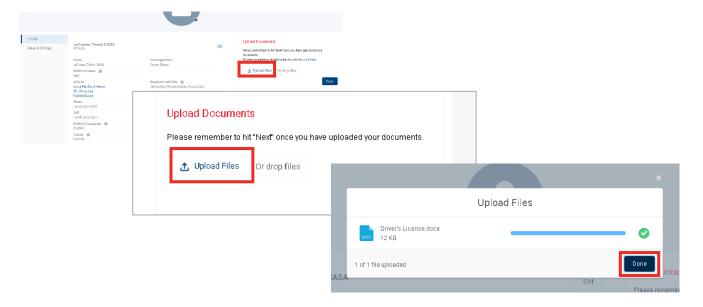

## **Updating Youth Information**

There are five tabs for your CASA case page

- o Education
- o Referrals & Employment
- Relationship & Hearings
- Surveys & Logs
- Case Details
- o Files & Attachments

You will be updating most of your information in all the tabs except Case Details. This is where you can review or updated key details about your assigned case.

Adding new information will be done by clicking on the buttons at the top right of the screen. You may need to click the arrow to see more options.

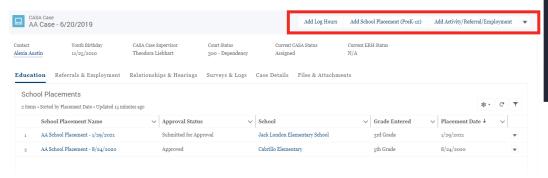

## TIPS AND TRICKS

This information must be approved by your Case Supervisor. Once you've submitted a change, it cannot be edited until your Case Supervisor has reviewed it.

Ensure you get familiar with this page. This is where you can view all information regarding your Youth.

## Updating Youth's Case Information (On the Case Page)

## Add Case (Professional) Relationship Record

When learning a new professional has been assigned to your youth, using down arrow select (seen in image on previous page) Add Case Relationship Record.

- 1. Enter the name of the professional. When you enter the name, enter the first two or three letters of their name and hit enter.
  - NOTE: If the professional does not appear, contact your Case Supervisor.
- 2. Select the appropriate professional.
- 3. Choose the relationship type.
- 4. Enter the date of the start of the relationship.
- 5. Click the Add Case Relationship button. This will automatically close the previous professional assigned with the same title unless it is a relationship the youth may have more of such as a therapist. Please discuss with your Case Supervisor.

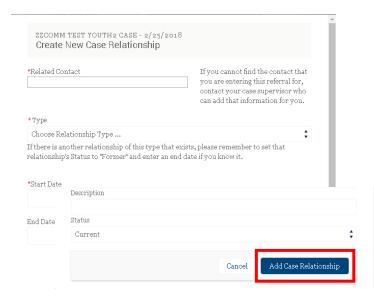

## Entering an Organization Your Youth Participates in

If you are unsure of the type of activity or employment, please contact your Case Supervisor.

- Click Add Activity/Referral/ Employment at top right of Case page.
- 2. Enter the organization name in the organization field until it appears in the drop-down field.

NOTE: If the organization does not appear, contact your Case Supervisor

- 3. Choose the appropriate category.
- 4. Provide a brief description.
- 5. Enter the start date; if it's a referral, enter the referral date.
- 6. Click Add Referral or Employment.

# TIPS AND TRICKS Remember to upo

Remember to update the end date when youth is no longer participating. The referral date field is only for referrals.

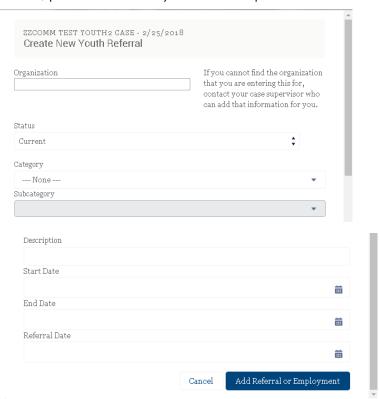

## **Editing Court Hearing Information**

You can edit court hearing information as needed if there is a change in the time or department.

1. Click on the Relationships & Hearings tab on the Case page.

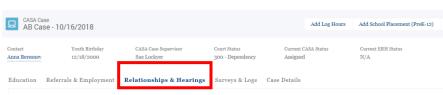

- 2. Scroll down to the Hearings section. Click the down arrow and select *Edit* next to the hearing or select the particular hearing you need to edit in the hearings section and click edit.
- 3. Update the department or time if either is incorrect.

#### TIPS AND TRICKS

You can view upcoming court hearings by clicking on Court Reports on the Home screen. Click on the court hearing name and navigate to the Files & Attachments tab to view the document on an upcoming court hearing

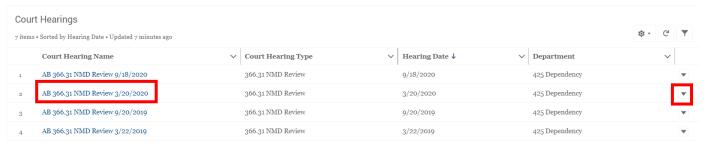

- After each hearing, check the box indicating whether the hearing was continued, vacated, or heard.
- 5. You will also see here the date the first draft of your court report is due to your Case Supervisor.

6. When all necessary editing has been done, click Save.

## Viewing Your Court Report, the Status Review Report, or a Hearing's Findings

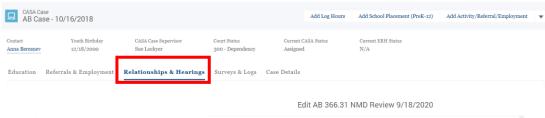

\*Court Hearing Name

Hearing Date

Hearing Time 10:00 AM

9/18/2020

8/28/2020

Hearing Was.

Hearing was Continued

Additional Information

AB 366.31 NMD Review 9/18/2020

Court Hearing Type 366.31 NMD Review

Court Hearing Sub-Typ

Hearing was Vacated

- You will receive an email from the SFCASA program assistant when a court hearing document has been uploaded to Advocate Link for you to view.
- 2. Click on the youth's case.
- 3. Click on the Relationships & Hearings tab
- 4. Scroll down to the Court Hearings section and click on the hearing for which you want to view the document.
- 5. The document will be found when you click on the Files & Notes tab

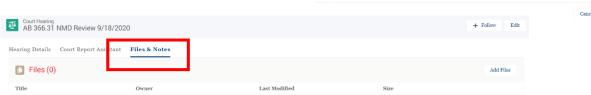

## **Creating and Editing a Court Report**

1. Log in to AL, and click on the "Court Reports" shortcut tile.

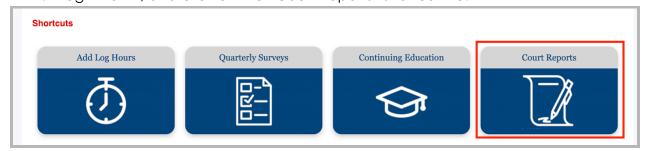

2. Click on the blue hyperlinked name of the Court Hearing you'd like to create a Court Report for

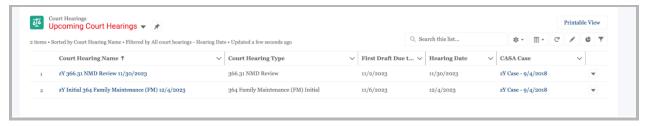

3. Navigate to the "Court Report" tab, and click the "Create Court Report" button on the top of the page to generate a new report.

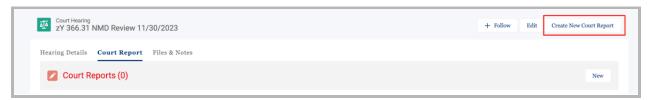

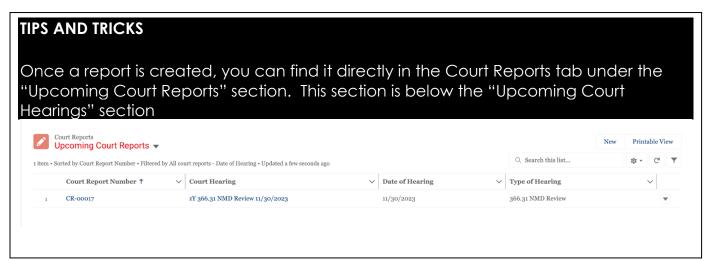

4. Click into the Report name (will be in the format "CR-#####").

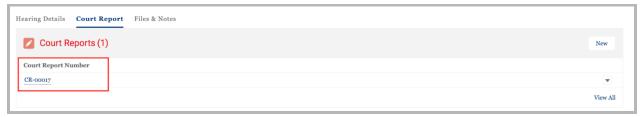

5. Information about the Hearing and your Youth will appear at the top of the page automatically.

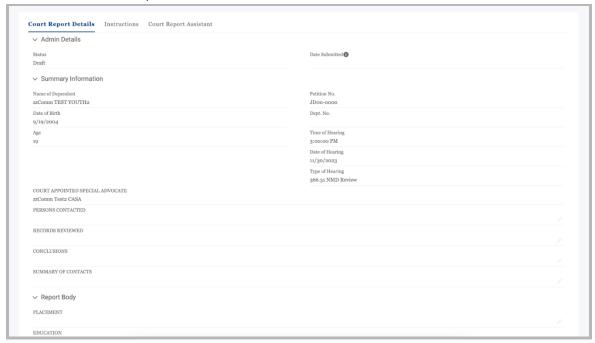

6. Click the pencil icon next to any of the open report fields to begin entering information into the report. Once completed, click the "Save" button.

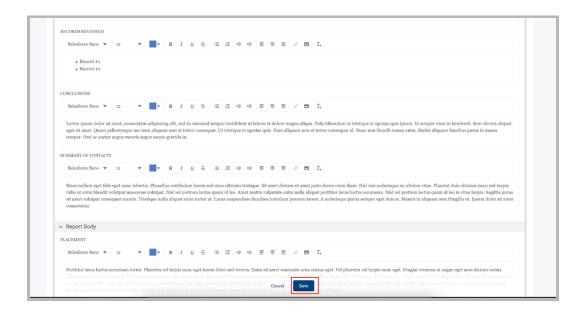

#### **TIPS AND TRICKS**

- You can use the full name of your youth no need to use initials
- You can edit text within each section to add bullet points, numbers, etc. to the text to update the formatting
- Click on the "Instructions" tab to review detailed instructions for each section. You can move to this and the "Court Report Assistant" tab without losing your work.

Your session with AL will log out after 2 hours - save your work as you go to avoid losing any additional inputs.

## **Uploading Photos for the Report (Optional)**

1. If you'd like to attach photos to your court report, click on the "Attachments" tab on the Court Report, then click "Upload".

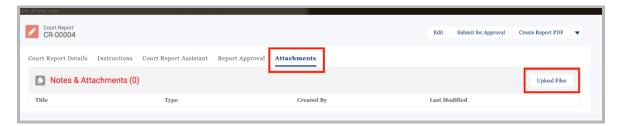

2. Upload the photos you'd like to include. Click "Done" once the upload status is complete.

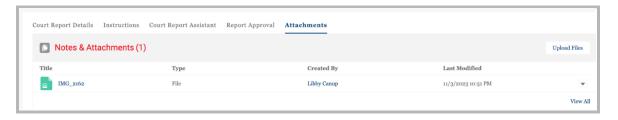

1. Once you have completed your Court Report in AL, click the "Submit for Approval" button to submit it to your Case Supervisor for review.

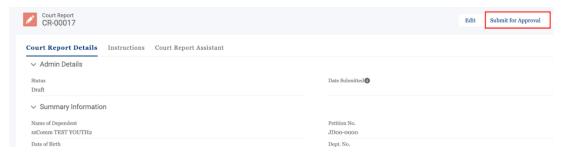

2. You can enter notes (optional) for your Supervisor when submitting for approval.

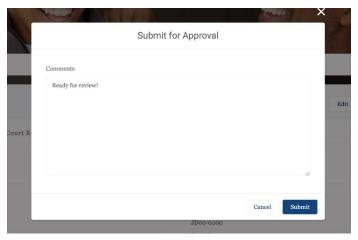

3. Once submitted, you will not be able to edit the report, and will see an error message if you try to make any edits.

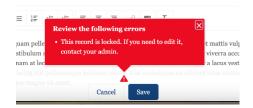

- 4. If you forgot something or want to make further edits before your CS reviews the report:
  - a. Click on the "Report Approval" tab on the Court Report record
  - b. Click the "Recall" button to recall the report, then optionally add Recall notes. You can then make edits and re-submit it to your CS.

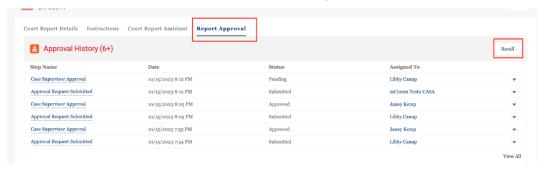

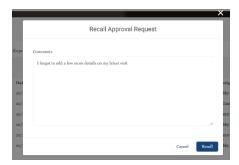

- 5. After your CS review the report:
  - a. If they have Approved the report, you will receive an email noting that the report has been Approved. No more edits can be made after approval (see below screenshot).

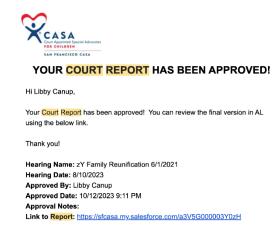

b. If they have comments or would like you to review the report further, you will receive an email with notes and feedback, along with a link to the report in AL.

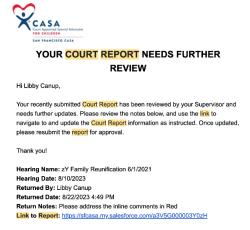

c. You can review their inline comments directly in the report.

CONCLUSIONS

Lorem ipsum dolor sit amet, consectetur adipiscing elit, sed do eiusmod tempor incididunt ut labore et dolore magna aliqua. Felis bibendum ut tristique et egestas quis ipsum. Id semper risus in hendrerit. Sem viverra aliquet eget sit amet. Quam pellentesque nec nam aliquam sem et tortor consequat. Ut tristique et egestas quis. Nam aliquam sem et tortor consequat id. Nunc non blandit massa enim. Mattis aliquam faucibus purus in massa tempor. Orci ac auctor augue mauris augue neque gravida in.

[CS Notes]: Please add in information about the most recent visit

6. Continue to resubmit the report for approval until you've received Approval from your CS.

## **Entering Youth's Contact (Personal) Relationship:**

These are relationships of permanency (including family members) rather than professional relationships assigned to the case through the court.

- 1. Click on the youth's contact.
- 2. Click on the top right button, Add Family/Friend.
- 3. When you enter the name, they will appear in the drop-down menu.
  - a. If they do not appear, they are not yet in Salesforce. You must scroll down to select to Create New Contact.
  - b. Please enter the information you have about this person. Click Save
- 4. Select the type of relationship and then Save.

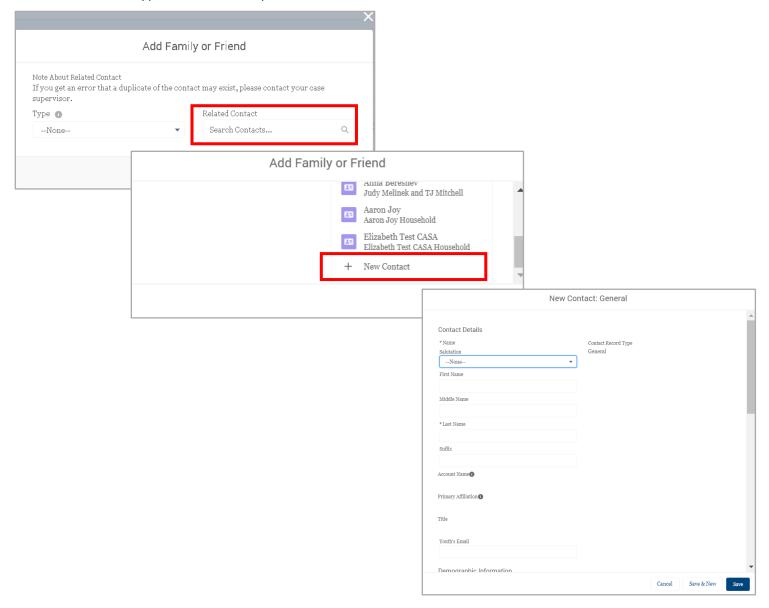

## Youth's Organization Affiliations

You do not need to edit these. These auto-populate from organizations the youth has been involved with in terms of referrals, activities, and employment. Creating and Completing Logs

## **Entering Logs**

- 1. On the Home Screen click on Add Log Hours.
- 2. On the next screen enter the Case Name assigned to you.
- 3. Enter the date of the activity
- 4. Next choose the Contact Type. This may pertain to a Telephone

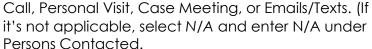

**Shortcuts** 

- 5. Enter two or three sentences about how this time was spent in the Summary of Discussion field.
- 6. Enter Total Hours and Hours with Youth.
- 7. Break up the total hours by percentage of whole in the % Time in Education, Administrative Work, Healthcare, Court Hearing Time, Community Connections, Travel Time, Placement and Independent as applicable.

Add Log Hours

- 8. Click Confirm to submit your log to your case supervisor for review and approval.
- This log will now show up under the Logs section on your CASA Case. You are unable to edit logs while they are pending approval by your Case Supervisor.

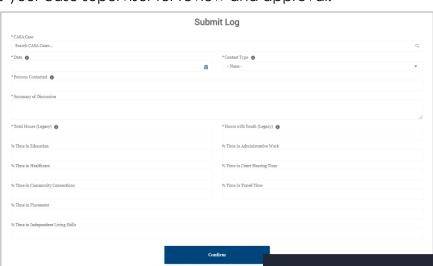

## **Recalling Logs**

Navigate to the log hours you need to update from the Case Detail > Logs & Surveys tab, and clicking on the Log Activity Name.

- 1. In the "Approval History Section, click the dropdown arrow and choose the "Recall" option.
  - a. **Optionally**, you can enter notes about why you want to recall. Feel free to skip this step if you'd like.

#### TIPS AND TRICKS

Always use youth initials only in logs

You can view logged activities by navigating to the Case assigned to you and clicking on the tab Surveys and Logs

New Logs can also be created by clicking "Add Log Hours" on the Case Detail Page

When entering log hours for a case meeting or personal visit, please remember that "travel time" is required as an advocacy area. If you have called in to a case meeting, select the advocacy area of travel time and enter 0%.

## TIPS AND TRICKS

If you've made a mistake, you can recall a log before your supervisor approves it.

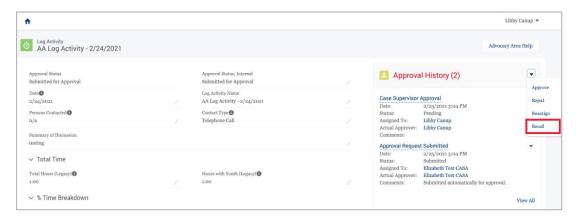

- 2. Edit the log details by clicking the edit arrows next to the fields and updating the information. Click Save when you are finished to save your updates.
- 3. Once ready for review, click "Submit for Approval" to resubmit for approval to your Case Supervisor.

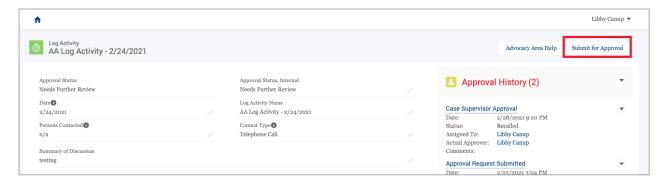

## **Correcting Logs**

1. In the email you receive notifying you need to make updates, click the link to navigate to the log activity.

#### YOUR LOG ACTIVITY NEEDS FURTHER REVIEW Hi Elizabeth, Your recently submitted Log Activity, AA Log Activity - 1/26/2021, from 1/26/2021 has been returned for review by your Case Supervisor. Please review the notes from your Supervisor below, and use the link to navigate to and correct the Log Activity. Once complete, please resubmit the for Approval. Thank you! Log Activity Date: 1/26/2021 Returned By: Libby Canup Returned Date: 1/22/2021 10:59 AM Case Supervisor Notes: Please update persons contacted. Link to Log Activity: https://partial-sfcasa.cs68.force.com/a0w1D0000019pWF

2. Edit the log details by clicking the edit arrows next to the fields and updating the

notes from your Case Supervisor if you need to make updates to a log. information. Click Save when you are finished to save your updates.

TIPS AND TRICKS

You will receive an email with

3. Once ready for review, click "Submit for Approval" to resubmit for approval to your Case Supervisor.

## **Submitting Quarterly Surveys**

## **Viewing Information on Surveys**

 On the Home screen, click on Quarterly Surveys.

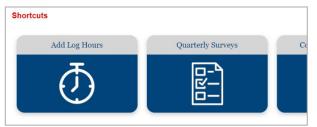

2. On the next screen you can see a list of the pending surveys that need to be submitted, a graph of the progress of your youth in categories like Education and Healthcare, Community Connections & Placement, and Independent Living. \*To complete a survey, click on the survey link rather than the survey name.

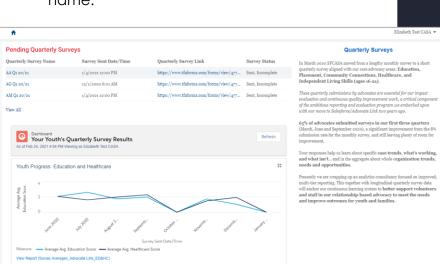

#### TIPS AND TRICKS

Each month, you will receive an email from <u>AdvocateLink@sfcasa.org</u> with a link to your surveys. Certain questions will not be required for those serving youth 15 years of age and younger

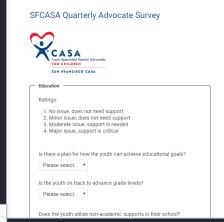

## **TIPS AND TRICKS**

results.

To view information regarding
Submitted Quarterly Surveys, navigate
to the Case assigned to you and click
on the Surveys & Logs tab.
Scroll down to the Quarterly Surveys
section and click on the Survey Name
to view the Survey status, link, and

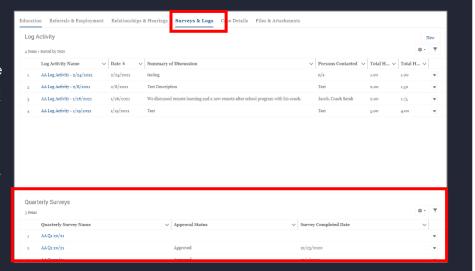

## **Updating Youth Education Information**

## Add/Change PreK-12 School Placement:

This must be done at the beginning of every school year and when your dependent changes schools.

- 1. Navigate to your assigned case.
- 2. Click Add School Placement (PreK-12) button at top right.
- 3. Under "School", enter the school name

# NOTE: notify your Case Supervisor if you cannot find this school.

- 4. Under "Placement Date", enter the date they enrolled at this school.
- 5. Under "Grade Entered", enter student's grade level.
- 6. Click Save.

## Add/Change College School Placement:

This must be done at the beginning of every school year and when your dependent changes schools.

- 1. Navigate to your assigned case.
- 2. Click the down arrow at top right and select Add School Placement (College).
- Under "School", enter the school name
   NOTE: notify your Case Supervisor if you cannot find this school.
- 4. Under "Placement Date", enter the date they enrolled at this school (or the first day of school year for subsequent years at same school).
- 5. Under "Grade Entered", enter student's grade level. (If you have questions regarding current grade level, please contact your Case Supervisor)
- 6. Click Save.

#### Add IEP-Part 1:

If your youth has an IEP meeting, you will enter this information. Please request a copy of the IEP from the school. If you are having difficulty understanding the IEP document to input the record, please contact your Case Supervisor.

- 1. Navigate to your assigned case.
- 2. Click the down arrow at top right and select Add IEP Record.
- 3. Under "Meeting Date", enter the date of the IEP meeting.
- 4. Under "Program Type", select the appropriate category. (This one can be tricky—contact your Case Supervisor if you are unclear)
- 5. Under "School District", select the school district for the plan.
- 6. Under "Primary Qualifying Condition", please select appropriate category.

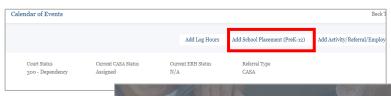

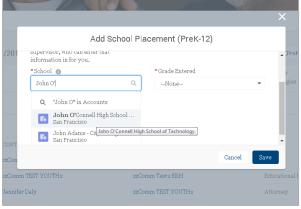

#### TIPS AND TRICKS

This information must be approved by your Case Supervisor. Once submitted, it cannot be edited until your Case Supervisor has reviewed it.

- 7. If the youth has two qualifications, please indicate the "Secondary Qualifying Reason" in the dropdown.
- 8. If you attended the meeting (even by phone), check the box for "Volunteer Attended".
- 9. Under "Plan Type", please check all of the appropriate options indicated on the IEP document.
- 10. Be sure to use the "Notes" section to include any additional information related to the meeting/plan. You will be able to see these notes later.
- 11. Click Save.

#### Add IEP — Part 2:

To accompany the IEP record, please request a copy directly from the school. We will be uploading these documents into Salesforce for record keeping on the Files & Attachments tab. Your Case Supervisor will not approve the IEP/IFSP record until this is uploaded.

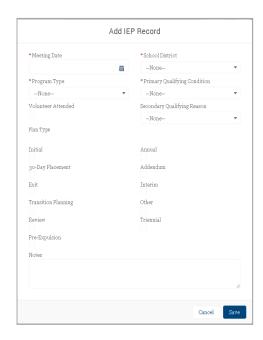

- 1. If there is a photo of the youth on the document, please block out the photo before uploading.
- 2. Save the file (email or upload from scan) on your computer.
- 3. Navigate to your assigned case and then to the Files & Attachments tab.
- 4. Drag and drop a file OR select "Upload File" to select the file you want to upload.
  - a. NOTE: You can only upload one file at a time.
  - b. Once the file completes uploading, click "Done"
- 5. Chose the File Type IEP in the dropdown menu
- 6. Enter the Date for the file. This should be the date when the document applies, for example, the date of the IEP.
- 7. Click "Next"
- 8. Click "Finish" to complete uploading the file.
- 9. NOTE: You can repeat steps 3-7 to upload additional files
- 10. To see the newly updated file, refresh your screen. It will now appear in the "Files" section below the upload portion.

#### Add 504 Plan—Part 1:

If your youth has a 504 Plan meeting, you will enter this information. Please request a copy of the 504 Plan from the school.

- 1. Navigate to your assigned case.
- 2. Click on the arrow next to Add Activity/Referral/Employment and select Add 504 Plan button at top right.
- 3. Under "Meeting Date", enter the date of the 504 Plan meeting.
- 4. Under "School District", select the school district for the plan. (If you are having trouble with finding this, contact your Case Supervisor).
- 5. If you attended the meeting (even by phone), check the box for "Volunteer Attended".
- 6. In the qualifications, select and/or write out all the qualifications indicated in the 504 Plan document.
- 7. Under "Accommodations/Modifications", please list out all indicated on the 504 Plan document.
- 8. Feel free to use the "Notes" section to include any additional information related to the meeting/plan. You will be able to see these notes later.
- 9. Click Save.

#### Add 504 Plan—Part 2:

To accompany the 504 Plan record, please request a copy directly from the school. We will be uploading these documents into Salesforce for record keeping on the Case-Related Information tab and your Case Supervisor will not approve the 504 Plan record until this is uploaded.

- 1. If there is a photo of the youth on the document, please block out the photo before uploading.
- 2. Save the file (email or upload from scan) on your computer.
- 3. Navigate to your assigned case and then to the Files & Attachments tab. Click Upload Files
- 4. Drag and drop a file OR select "Upload File" to select the file you want to upload.

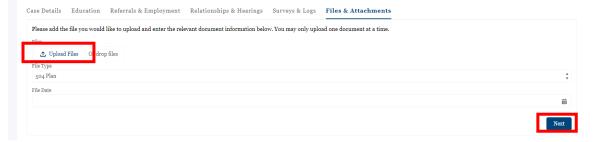

- a. NOTE: You can only upload one file at a time.
- b. Once the file completes uploading, click "Done"
- 5. Chose the File Type 504 in the dropdown menu
- 6. Enter the Date for the file. This should be the date when the document applies, for example, the date of the 504.
- 7. Click "Next"
- 8. Click "Finish" to complete uploading the file.
- 9. NOTE: You can repeat steps 3-7 to upload additional files
- 10. To see the newly updated file, refresh your screen. It will now appear in the "Files" section below the upload portion.

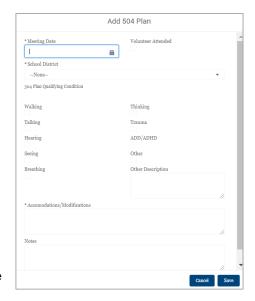

## Add Discipline Record (PreK-12 only)—Part 1:

When learning your youth has been suspended, recommended for a manifestation determination hearing (special education), or recommended for expulsion, you will enter this information.

- 1. Navigate to the youth's case and select the *Education* tab. Click on the *School Placement* Name (NOT the actual school name which will take you to the school account not tied to the youth)
- 2. Click Add Discipline Record button at top right.

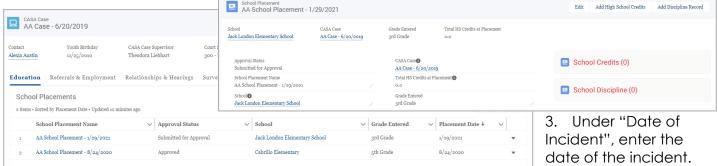

4. Under "School Days

Missed", enter the amount of school days the school determined they could not attend. If this was an in-school suspension, you will enter "O."

- 5. Under "Discipline Type", select the appropriate category.
- 6. In the reasons section, select all that apply according to the report from the school.
- 7. If the youth has been suspended, enter the "Date Return to School".
- 8. If the youth has been recommended for expulsion or a manifestation determination, enter the "Hearing Date".
- 9. If the youth has been recommended for expulsion or manifestation determination, enter the "Outcome" of the hearing.
- 10. Click Save.

## Add Discipline Record (PreK-12 only)—Part 2:

To accompany the discipline record, please request copies of the incident, suspension, expulsion, and/or manifestation report(s) directly from the school. We will be uploading these documents into Salesforce for record keeping on the Case-Related Information tab.

1. If there is a photo of the youth on the document, please block out the photo before uploading.

Save the file (email or upload from scan) on your computer.

Navigate to your assigned case and then to the Files &

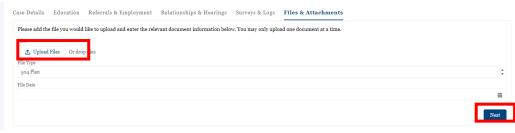

Attachments tab. Click Add Files

- 4. Drag and drop a file OR select "Upload File" to select the file you want to upload.
  - a. NOTE: You can only upload one file at a time.
  - b. Once the file completes uploading, click "Done"
- 5. Chose the File Type 504 in the dropdown menu
- 6. Enter the Date for the file. This should be the date when the document applies, for example, the date of the 504.

- 7. Click "Next"
- 8. Click "Finish" to complete uploading the file.
- 9. NOTE: You can repeat steps 3-7 to upload additional files
- 10. To see the newly updated file, refresh your screen. It will now appear in the "Files" section below the upload portion.

## Add High School Credits—Part 1:

This only applies to advocates serving youth in high school, and should be entered at the end of every semester/quarter or when a youth transfers schools. This information can be acquired for high school students by asking the school for a copy of the most recent transcript. Case Supervisors are available to assist with understanding credits on transcripts!

1. Navigate to the youth's case and select the Education tab. Click on the School Placement

Name (NOT the actual school name which will take you to the school account not fied to the youth)

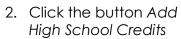

3. Under "Term", select the appropriate option for the credits you are reporting.

4. Under "School Schedule", select

> the option the school uses (most high schools use semester).

- 5. Under "Year" should be when the term started. Ex: 9/2017-1/2018 semester= "Fall 2017".
- 6. In the subject areas, enter the number of credits earned during that time period (contact your Case Supervisor for assistance, if needed!).
- 7. Click Save.

## Add High School Credits—Part 2:

To accompany the high school credit record, we will be uploading their transcripts and/or report cards into Salesforce for record keeping on the Case-Related Information tab. Your Case Supervisor will not approve the School Credit record until this is uploaded.

- 1. If there is a photo of the youth on the document, please block out the photo before
- 2. Save the file (email or upload from scan) on your computer.
- 3. Navigate to to the Files & Attachments tab.

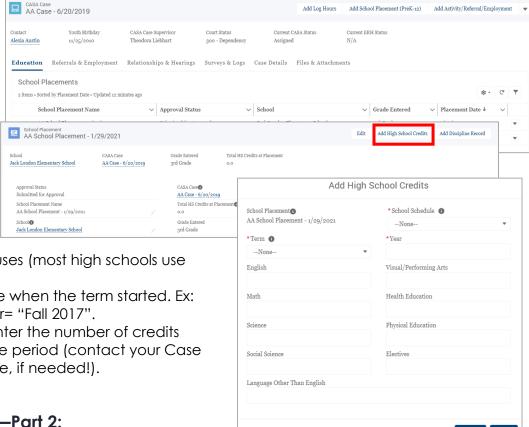

- 4. Click Upload Files, select the file from your computer, and click Open.
- 5. Chose the File Type Transcript in the dropdown menu
- Case Details Education Referrals & Employment Relationships & Hearings Surveys & Logs Files & Attachments Please add the file you would like to upload and enter the relevant document information below. You may only upload one document at a time 504 Plan
- 6. Enter the Date for the file. This should be the date when the document applies, for example, the date of the transcript.
- 7. Click "Next"
- 8. Click "Finish" to complete uploading the file.
- 9. NOTE: You can repeat steps 3-7 to upload additional files

CASA Case AB Case - 10/16/2018

10. To see the newly updated file, refresh your screen. It will now appear in the "Files" section below the upload portion.

## Add College Credits—Part 1:

This only applies to advocates serving youth in college and should be entered at the end of every semester/quarter. For college students, please ask them if they would be willing to share their recent grades with you. Case Supervisors are available to assist with understanding credits on transcripts!

1. Navigate to the youth's case and select the Education tab. Click on the School Placement Name (NOT the actual school name

to the youth)

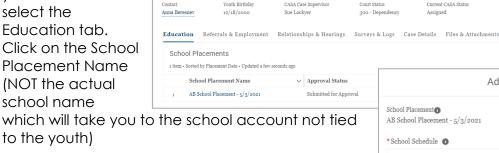

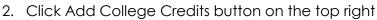

- 3. Under "School Schedule", select the option the school uses.
- 4. Under "Term", select the appropriate option for the credits you are reporting.
- 5. Under "Year" should be when the term started. Ex: 9/2017-1/2018 semester= "Fall 2017".
- 6. Under "Credits Attempted", enter the amount of credits they are reported as attempting that term.
- 7. Under "Credits Earned", enter the amount of credits they successfully completed during that term.
- 8. Click Save.

## Add College Credits—Part 2:

To accompany the college credit record, we will be uploading their transcripts and/or report cards into Salesforce for record keeping on the Case-Related Information tab. Your Case Supervisor will not approve the School Credit record until this is uploaded.

1. If there is a photo of the youth on the document, please block out the photo before uploading.

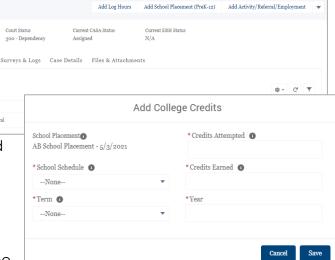

- 2. Save the file (email or upload from scan) on your computer.
- 3. Navigate to to the Files & Attachments tab.
- 4. Click *Upload Files*, select the file from your computer, and click *Open*.
- 5. Chose the File Type Transcript in the dropdown menu

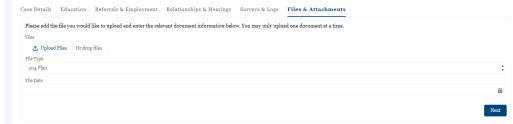

- 6. Enter the Date for the file. This should be the date when the document applies, for example, the date of the transcript.
- 7. Click "Next"
- 8. Click "Finish" to complete uploading the file.
- 9. NOTE: You can repeat steps 3-7 to upload additional files
- 10. To see the newly updated file, refresh your screen. It will now appear in the "Files" section below the upload portion.

## **Continuing Education Progress**

#### Overview

- Click on Continuing Education on your home page.
- The top portion shows you a list of upcoming courses which you are registered for.
- 3. The pie graph will show you the total continuing education opportunities that you have completed and/or signed up for this calendar year, grouped by advocacy area.

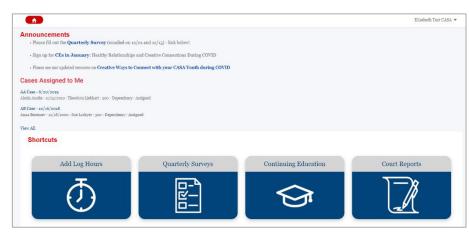

- 4. The barometer graph titled Continuing Education Hours To Date will show your progress toward reaching your requirement of 12 hours of CE for the calendar year.
- 5. The text on the right will show upcoming CE classes offered by SFCASA, as well as any other training opportunities we want to highlight.

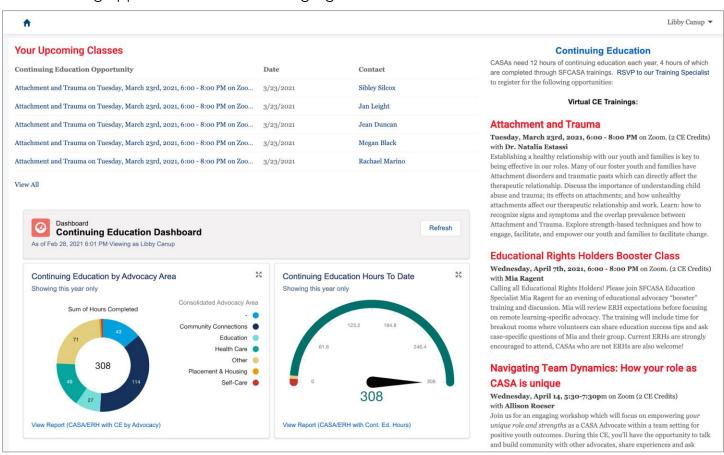

## **Submit Self-Study CE Hours for Credit**

**NEW March 2022:** This is the preferred process over emailing this information to your Supervisor or SF CASA Staff directly.

- 1. Log in to AL, and click on the "Continuing Education" shortcut tile.
- 2. At the top of the page, notice the new "Submit CE Hours Request" section. Click "Next" to start the process of submitting hours.

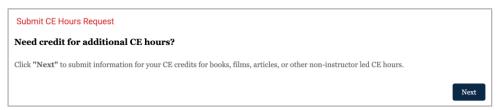

- 3. Search in the box on the next page for the name of the book/article/webinar/etc. you are requesting credit for.
  - a. If you are able to locate a match, click on it to select, and follow the steps in the "Existing CE Content" section below.
  - b. If you are unable to locate a match, follow the steps in the "New CE Content" section below.

#### **Existing CE Content**

1. Select the existing CE in the dropdown, and click "Next"

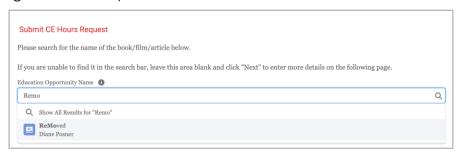

2. On the next screen, enter the Date you completed the activity, as well as the 3 reflection questions. Click "Next".

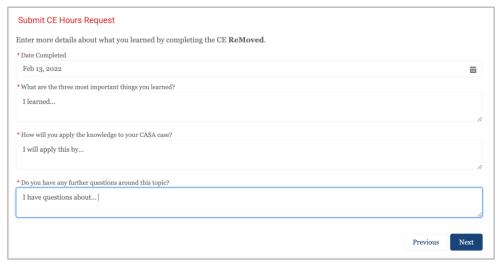

3. Your request is now submitted, and will be routed to your Case Supervisor automatically for review and approval.

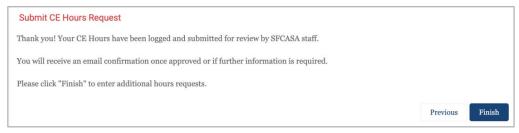

- 4. Once approved, you will see the hours reflected in your CE Hours to Date dashboard in AL.
- 5. To submit another request, click "Finish" to re-start the flow.

#### **New CE Content**

1. Skip the lookup screen if you are unable to locate a match by leaving the search bar blank, and clicking "Next".

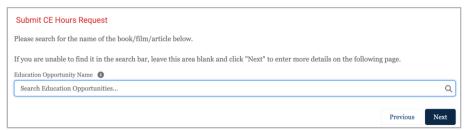

2. On the next screen, enter the type of CE (book, article, etc.), Name of the CE, Date you completed the activity, number of hours, primary Advocacy Area, as well as the 3 reflection questions. Click "Next".

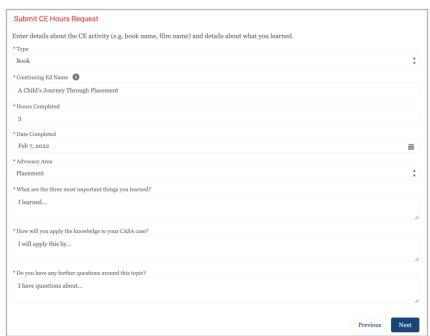

3. Your request is now submitted, and will be routed to your Case Supervisor automatically for review and approval.

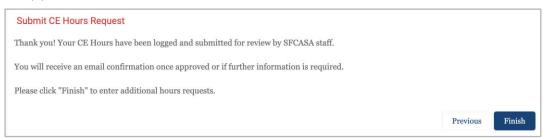

4. Once approved, you will see the hours reflected in your CE Hours to Date dashboard in AL.

5. To submit another request, click "Finish" to re-start the flow.

## View CEs you have completed/signed up for this year

- 1. Click on View Report (CASA/ERH with CE by Advocacy) underneath the pie chart. The report will open up.
- 2. At the bottom of the report, you will see your Continuing Education classes grouped by Advocacy Area.

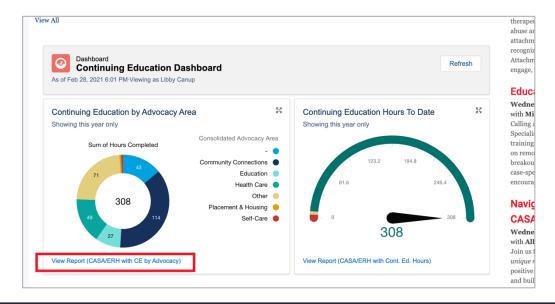

## TIPS AND TRICKS

If you completed a one-off training with an outside agency, the Continuing Education Opportunity will be listed under a generic name, like Online Training or Film/Documentary and the specific title of the opportunity will appear in the Notes column.

The CEs that you've signed up for will also be listed here and will have a number listed for hours completed. However, this will be removed from your record if you do not attend the CE opportunity.

## SFCASA Advocacy Areas, Definitions and Examples

## **Community Connections**

Youth experiences caring and supportive adult and peer relationships in their natural community; youth identifies and pursues personal interests; and youth participates in related prosocial activities.

Examples of relationships: relatives, peers, friends' families, teachers, spiritual communities, neighborhood groups, recreational/arts/cultural/athletic communities, etc.

Examples of prosocial pursuits: skateboarding, soccer, playing a musical instrument/singing, coding, theater, cooking, summer camps, etc.

#### **Education**

Youth is on track to advance grade levels; plans exist for youth to achieve educational goals with appropriate supports; youth has access to and utilizes academic and non-academic supports in school; youth participates in school clubs or activities.

Examples: Youth advances a grade level; youth's Individualized Education Programs (IEPs) and/or 504 Plans take place as needed and required by law; youth begins to understand and explore the link between education and vocational training/career; upon moving placements, youth is quickly enrolled in a new school or youth maintains their school of origin; youth joins school club or sports team.

#### Healthcare

Youth has access to and receives preventative and acute-needs healthcare to maintain positive physical, mental, and behavioral health.

Examples: Annual physicals, regular dental care, and vision screenings/care as needed; access to mental and behavioral health services; consistent, culturally humble, and timely care for both preventative and acute healthcare needs; youth voice and choice considered for services and providers; maintenance of health insurance and other resources as appropriate.

#### **Placement**

Youth is in an appropriate placement for their level of need; youth is involved in placement and housing decisions as developmentally appropriate; and youth's voice is integral to home placement options other than long-term foster care.

 Examples: Youth participates or their preferences are presented and considered in Child and Family Team (CFT) meetings and other conversations about both short- and long-term placement; NMD understands requirements for housing programs; appropriate support and tools are provided to youth and caregiver to maintain placement of preference; for youth ages

## Independent Living Skills (ages 16+)

Youth is supported to achieve their educational and/or career goals while learning and practicing independent living skills (related to their housing, healthcare, and personal finances.

Examples: Youth is engaged with an Independent Living Skills program; youth prepares for
employment; youth has an internship or job; youth has a bank account and practices
budgeting; youth practices time management skills; youth understands the difference
between needs and wants and prioritizes accordingly; youth tours college campuses and/or
vocational training options; youth prepares for independent living through finding and
maintaining a home where they pay rent.